## UNITZ

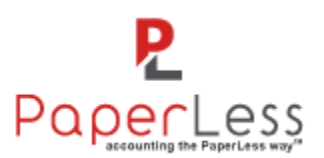

### **Upgradeprocedure Unit4 PaperLess versie 4.6**

**\* Let op, het fiatteren met voorlopige boeking naar Unit4 Multivers is aangepast. Zie hieronder de wijzigingen bij 'Wijziging fiatteren'. Voor u gaat updaten dient de documentstroom OF leeggemaakt te zijn OF dient de procedure zoals hieronder bij het onderwerp 'Documentstroom leegmaken' is beschreven, onderaan dit document. Wanneer u de documentstroom niet leeg maakt voor de update zullen er fouten ontstaan in het verwerken van deze facturen na de update. Unit4 Multivers Support kan u hier niet mee helpen en zal u dan adviseren om de update terug te draaien.** 

**\*\* Let op dat PLServerSetup.exe en het Windows-scherm 'Services' NIET tegelijkertijd open staan. Dit kan ervoor zorgen dat de melding 'Service marked for deletion' naar voren komt waarna de server herstart moet worden.**

**\*\*\* Zorg dat .NET Framework versie 4.6.x of hoger is geïnstalleerd alvorens de installatie uit te voeren!**

**\*\*\*\* Controleer of de juiste versie van Unit4 Multivers i.c.m. de gebruikte versie van de API gebruikt wordt. PaperLess 4.6.1 maakt gebruik van API 1.10 en vereist dus minimaal Unit4 Multivers 10.10.1.0**

**\*\*\*\*\* Maak voor het uitvoeren van deze update altijd eerst een backup van uw omgeving.** 

#### Let op: Functionele wijzigingen

De integratie tussen PaperLess en Multivers is gewijzigd van UBC naar API, de nieuwe technologie voor integratie-doeleinden. Hierdoor werken enkele functies anders dan voorheen:

- Om snelheid in de applicatie te kunnen waarborgen worden stamgegevens gesynchroniseerd vanuit Unit4 Multivers naar PaperLess. Bij deze nieuwe versie 4.6.x gekoppeld o.b.v. de API zal hiervan een synchronisatie uitgevoerd moeten worden wanneer je bijv. een grootboekrekening of ander stamgegeven aan Multivers hebt toegevoegd. Per dag zal bij de eerste login automatisch een synchronisatie van de grootboekrekeningen van de betreffende administratie gestart worden. Ook is het mogelijk om in de zoekschermen van bijv. grootboekrekening of crediteur, direct te zoeken op de nieuw aangemaakte waarde. In plaats van dan 1 volledige synchronisatie uit te voeren zal alleen deze enkele nieuwe waarde gesynchroniseerd worden.
- Het is mogelijk om vanaf deze versie direct nieuwe crediteuren/debiteuren aan te maken vanuit PaperLess. Wanneer de nieuwe crediteur/debiteur reeds is aangemaakt in Unit4 Multivers en deze is nog niet gesynchroniseerd dan is deze het meest eenvoudig op te halen door deze crediteur/debiteur op te zoeken via de zoekfunctie in het veld 'Crediteur' of 'Debiteur'. Op deze manier wordt dit stamgegeven dan direct gesynchroniseerd, zonder dat er een volledige synchronisatie nodig is. Tevens zijn velden als 'Grootboekrekening', 'crediteur' etc. ook individueel te synchroniseren middels CTRL + F4.
- De documentlink via Document Management werkt in een Multivers Online administratie niet meer met het paperclip icoon. Om technische redenen dient daarvoor de methode gebruikt te worden waarbij je CTRL+ALT+P in kan geven op het moment dat het PaperLess-

### UNIT

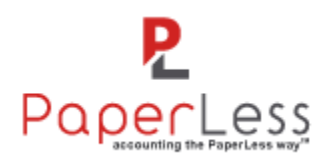

documentnummer (bijv. #100) in het scherm staat. Let op dat PaperLess minimaal 1x gestart moet zijn op de betreffende pc zodat in de Windows systray het PaperLess-icoon actief is.

- Synchronisatie van facturen achteraf na het doorboeken is niet meer nodig, dit gebeurt nu automatisch na het doorboeken van de factuur. Mocht de factuur later handmatig aangepast worden in Multivers dan dient de synchronisatie wel alsnog uitgevoerd te worden.
- Er zijn nieuwe licenties toegevoegd voor Clienttoegang-gebruikers; Clienttoegang Lite en Clienttoegang Business.
- Nieuwe PDF naar TIF-convertor toegevoegd waarbij de herkenning van PDF-facturen sterk verbeterd is.
- Een volledig nieuw toegevoegde functionaliteit is de Company Inbox. Iedere licentie krijgt standaard 1 gratis e-mailadres ter beschikking om in Company Inbox te gebruiken. Neem contact op met Unit4 Sales Support voor het uitbreiden van het aantal Company inbox licenties via [salessupport.multivers@unit4bedrijfssoftware.nl](mailto:salessupport.multivers@unit4bedrijfssoftware.nl)
- De inrichting voor het fiatteren is vereenvoudigd, zie de beschrijving voor de inrichting in het hoofdstuk 'Wijzigingen fiatteren' van dit document.

#### Benodigde stappen voor fysieke upgrade

Om een correcte upgrade uit te voeren naar Unit4 Multivers PaperLess 4.6 (o.b.v. API) dienen de volgende stappen zoals hieronder beschreven uitgevoerd te worden:

- **1.** Maak een volledige backup van uw omgeving!
- **2.** Download het bestand PaperLessInstallMultivers.exe via <https://downloads.paperlesseurope.com/download/PaperLessInstallMultivers.exe>
- **3.** Klik met de rechtermuisknop op het .exe-bestand en kies voor 'Eigenschappen'
- **4.** Kies vervolgens voor 'Unblock' of 'Deblokkeren'.
- **5.** Laat iedereen uitloggen uit PaperLess.
- **6.** Kopieer het bestand PaperLessInstallMultivers.exe naar de PaperLess installatiemap op de server en open het bestand (uitvoeren als Administrator)
- **7.** Volg de stappen in de wizard

In geval van koppeling naar Multivers Online, voer ook onderstaande stappen uit:

- **1.** Open PLServerSetup.exe en ga naar het tabblad 'Multivers Accounting'
- **2.** Geef de gebruikersnaam in van de beheerder (veelal SYSTEEM)
- **3.** Geef het wachtwoord van de betreffende gebruiker in
- **4.** Kies op 'Genereer Token' en vul de verdere benodigde gegevens in
- **5.** Kies voor 'Test API' om te controleren of de test succesvol uitgevoerd kon worden
- **6.** Kies voor 'Opslaan'
- **7.** Ga naar het tabblad 'Service' en stop en start de PLServer

Let op dat bij het inloggen voor de eerste keer in PaperLess ook bovenstaande gebruiker gebruikt wordt.

# UNIT4

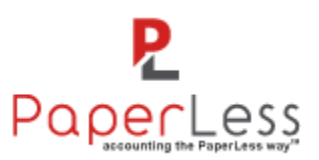

#### Wijzigingen fiatteren

Het fiatteren met voorlopige boeking naar Unit4 Multivers, ook wel bekend als 'Fiatteringsmethode 2', is aangepast en vooral vereenvoudigd. In deze versie 4.6 wordt niet meer gewerkt met personen, enkel met een aangepaste tijdelijke betalingsconditie. U dient de volgende stappen uit te voeren om het fiatteren incl. voorlopige boeking naar Unit4 Multivers correct te laten verlopen vanaf PaperLess versie 4.6. Er zullen nu tevens geen creditregels meer toegevoegd worden waardoor het grootboek meer overzichtelijk blijft, tevens is het nu ook mogelijk om de BTW-code aan te passen:

1. Ga in Unit4 Multivers naar Onderhoud | Algemene gegevens | Basisgegevens, tabblad 'Betalingscondities'

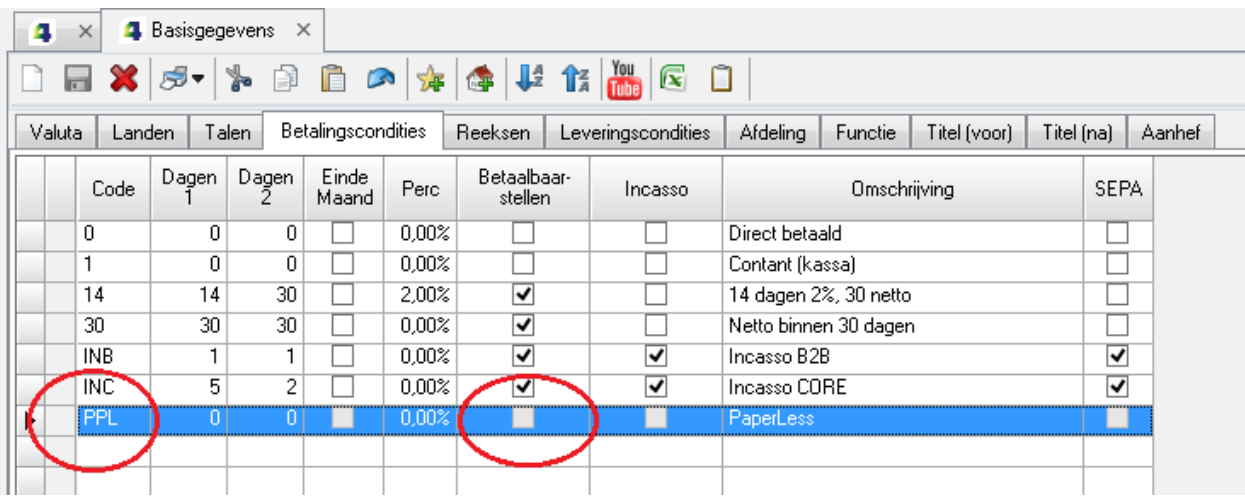

2. Voeg de volgende betalingsconditie toe:

3. Let goed op de code, deze dient expliciet 'PPL' te zijn. Tevens dient de optie 'Betaalbaarstellen' NIET aangevinkt te worden.

PaperLess zal nu bij de eerste/voorlopige boeking deze betalingsconditie gebruiken zodat de factuur niet in de betaalbaarstelling beschikbaar zal zijn. De daadwerkelijke betalingsconditie, zoals in PaperLess ingegeven of overgenomen vanuit de crediteuren stamgegevens wordt onthouden, wordt door PaperLess onthouden en zal gebruikt worden bij de tweede/definitieve boeking.

Bij gebruik van de reguliere fiatteringsmethode (doorboeken NA fiattering) zijn bovenstaande wijzigingen niet toepassing.

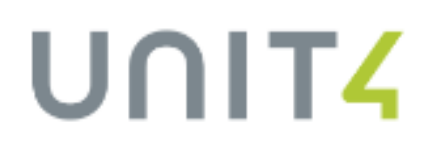

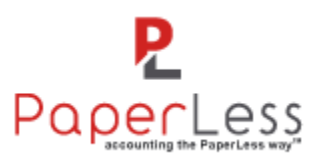

#### Documentstroom leegmaken

Om alle documenten die op dit moment 'In uitvoering' staan versneld te kunnen verwerken voor de upgrade van versie 4.5 naar 4.6 zijn onderstaande stappen een alternatieve werkwijze i.p.v. de documenten op de standaardmanier te laten verwerken. Dit laatste is soms problematisch gezien de doorlooptijd van documenten in de fiattering of gezien het aantal documenten wat 'In uitvoering' staat. Onderstaand beschreven workaround kan dit proces bespoedigen:

- Ga naar het overzicht 'In uitvoering'
- Selecteer ALLE documenten
- Ga vervolgens naar Documentstroom en kies voor 'Documentstroom onderbreken en beschikbaar maken om door te boeken naar Unit4 Multivers'
- Ga naar het overzicht 'Wachten op synchronisatie', hier zullen alle documenten nu getoond worden
- Selecteer alle documenten en boek deze door naar Unit4 Multivers

Het uitvoeren van deze procedure zorgt er tevens voor dat de persoon die deze stappen uitvoert, tevens als laatste fiatteur aan het document toegevoegd zal worden. Deze persoon heeft hiermee de verantwoordelijkheid gekregen om te controleren of er alsnog wijzigingen in de factuur zijn doorgevoerd zodat deze achteraf handmatig ook nog in Unit4 Multivers gecorrigeerd dienen te worden.

Let op: Nadat de laatste fiat is afgegeven zal het document weergegeven worden in 'Wachten op synchronisatie' met een slot-icoon ervoor. Voer een synchronisatie uit via Bestand | Importeer transacties om de documenten naar het documentarchief te laten verplaatsen.